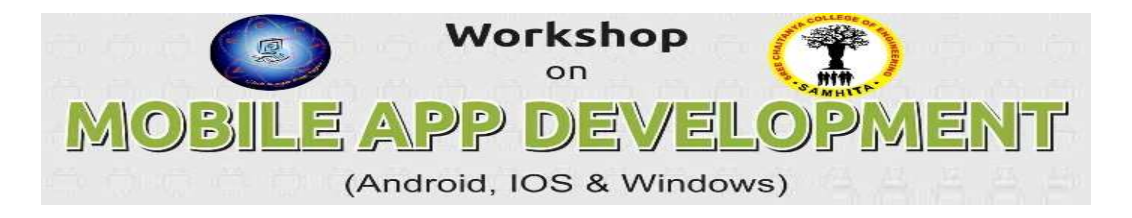

## **Steps for Registration through online**

- **1. Click on http://www.scce.ac.in/mapp/**
- **2. Click on new registration.**
- **3. Fill the application & Click on Submit Query Button.**
- **4. Click on login.**
- **5. Enter Hall ticket No and Parent Phone no.**
- **6. After login check the details and upload your passport size photograph.**
- **7. Click on Generate Application form.**
- **8. Take the print out and submitted application to Event I/C in SCCE.**
- **9. After printing logout properly.**
- **10.If any query contact Event In-charge.**

**Sd/-** 

## **Event In-charge.**

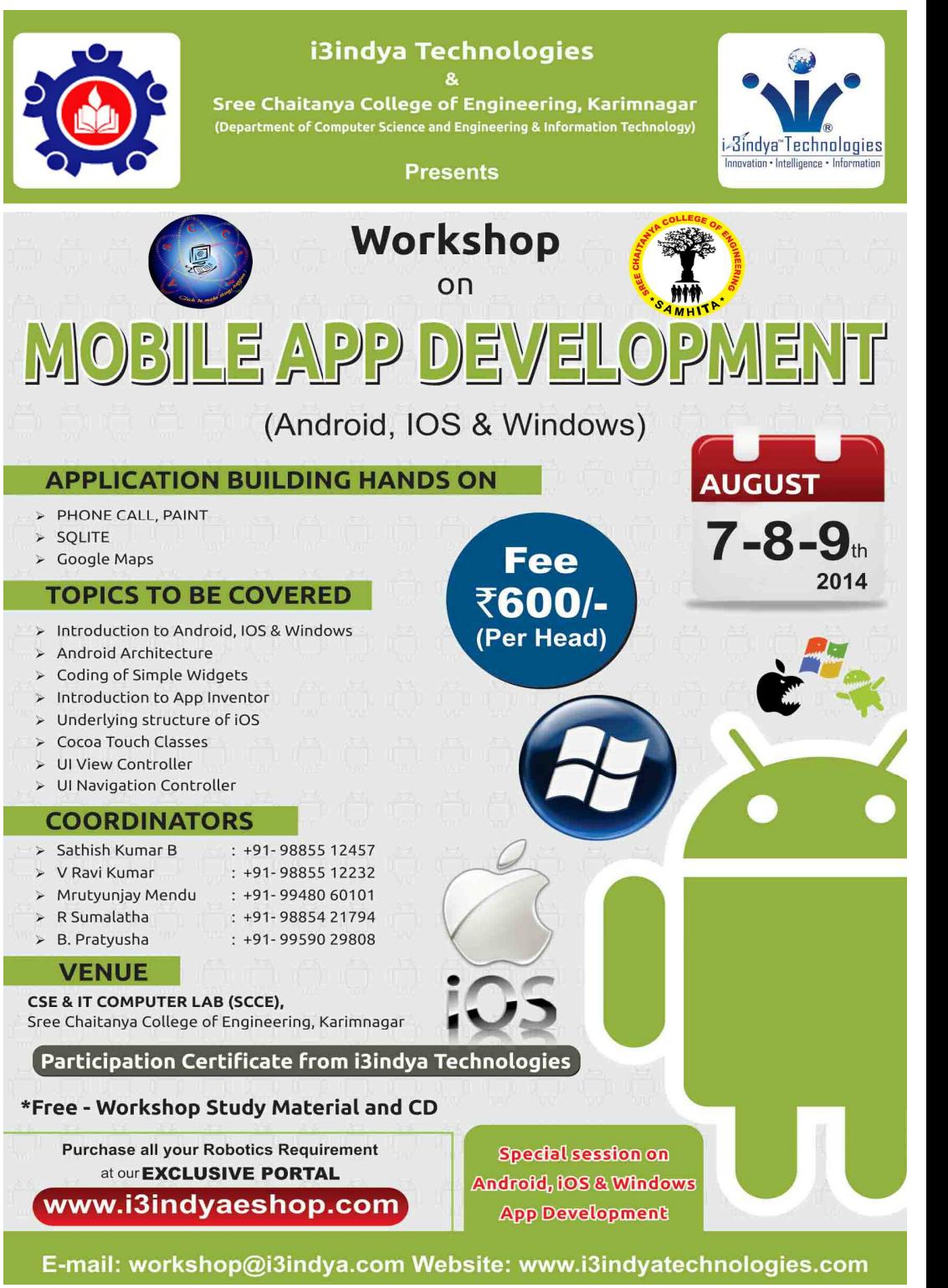